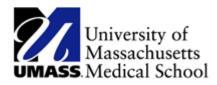

## **Completing the Conflict of Interest Law Acknowledgement** (Self Service)

| Step | Action                                                                                                    |
|------|----------------------------------------------------------------------------------------------------|
| 1.   | Begin by logging into the HR Direct system.                                                                                                    |
| 2.   | Enter the desired information into the User ID field.                                                                                                    |
|      | Enter a valid value e.g. "jsmith".                                                                                                    |
| 3.   | Enter the desired information into the <b>Password</b> field.                                                                                                    |
|      | Enter a valid value e.g. "October7&".                                                                                                    |
| 4.   | Click the <b>Campus</b> list.                                                                                                    |
|      | Choose Campus 💌                                                                                                    |
| 5.   | Click the <b>Campus</b> list item.                                                                                                    |
|      | Worcester.                                                                                                    |
| 6.   | Click the Login button.                                                                                                    |
|      | Login                                                                                                    |
| 7.   | Upon login, a message displays regarding the Conflict of Interest Law requirements.                                                                                                    |
| 8.   | Click the <b>OK</b> link to navigate to the <b>Conflict of Interest Acknowledgement</b> page. Click the <b>Cancel</b> link to go to the standard <b>Home</b> page.                                                                                                    |
|      | If you choose to not complete the acknowledgement form upon login, you can also access<br>this page using the following navigation: Go to the <b>NavBar</b> on the right, click <b>Navigation</b> ,<br>then <b>Employee Self Service</b> , then <b>Personal Information</b> , then <b>COI Acknowledgement</b> . You<br>will also continue to receive this screen each time you login to the application until you<br>complete the acknowledgement. |
|      | In this example, you will complete the acknowledgement form.                                                                                                    |

| Step | Action                                                                                 |
|------|----------------------------------------------------------------------------------------|
| 9.   | Click the OK link.                                                                     |
|      |                                                                                        |
|      | OK                                                                                     |
| 10.  | Click the Click here to access the Summary of the Conflict of Interest Law link.       |
| 11.  | The <b>Summary of the Conflict of Interest Law</b> document opens in a new window as a |
|      | PDF. You can either print a copy of the document or save it to your computer.          |
| 12.  | Click the <b>Close</b> button.                                                         |
|      |                                                                                        |
|      |                                                                                        |
| 13.  | Use the <b>Submit</b> button to asknowledge you received a conv of the document        |
| 15.  | Use the <b>Submit</b> button to acknowledge you received a copy of the document.       |
|      | Click the <b>Submit</b> button.                                                        |
|      |                                                                                        |
|      | Submit                                                                                 |
|      |                                                                                        |
| 14.  | Use the Submit Confirmation page to acknowledge that your transaction has been         |
|      | saved.                                                                                 |
| 15.  | Click the <b>OK</b> button.                                                            |
|      |                                                                                        |
|      | OK                                                                                     |
| 16.  | The Summary of Conflict of Interest Law page reopens.                                  |
| 201  |                                                                                        |
|      | The <b>Submit</b> button is grayed out and the acknowledgement date displays the       |
|      | Current Date.                                                                          |
| 17.  | You should receive an email confirmation if the HR Direct application has a valid      |
|      | email address for you.                                                                 |
| 18.  | Congratulations! You have successfully acknowledged your receipt of the Summary        |
|      | of the Conflict of Interest Law.                                                       |
|      |                                                                                        |
|      | End of Procedure.                                                                      |